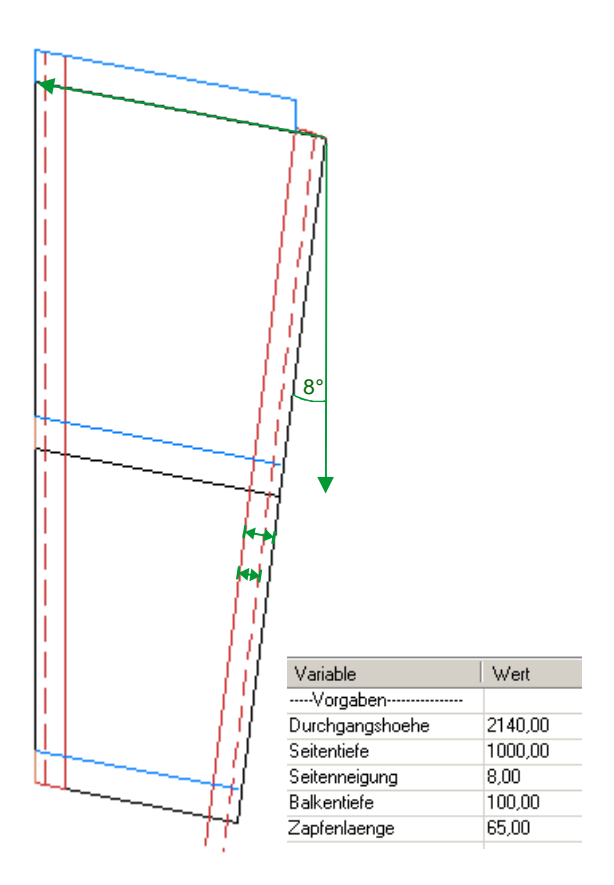

## **Der Vordach Konstruktor**

Hilfesammlung zum Thema Vordach auf Nachfrage im TurboCad- Forum bei CAD.de

Link: http://ww3.cad.de/foren/ubb/Forum23/HTML/003474.shtml

Im Rahmen des Projektes "Vordach" habe ich eine Schnittmaske erstellt um an geneigten Pfosten die Querbalken mit Zapfen schneiden zu können.

> Die Schnittmaske eignet sich auch bestens die einzelnen Balken zu positionieren.

> > mfg. Heimwerker Leopoldi

## **Schnitt- und Positioniermaske erstellen**

Zunächst hatte ich mit Linien und dem "Fang Scheitelpunkt" die Seitenansicht gezeichnet.

Das Ganze kann man natürlich auch "automatisieren", per Zwangsbedingungen zusammensetzen und per Variableneingabe flexibel machen.

Maßstab X Maßstab Y Maßstab Z

## So gehst Du am Besten(?) vor:

Öffne eine neue Zeichnung, gehe in die "Ansicht von Links", wähle AE durch aktuelle Ansicht.

Aktiviere "Zwangsbedingungen.."

 $\overline{1}$  $\frac{1}{2}$  1  $\frac{1}{2}$  1 Design-Director Variable Wert Bea wangsbedingungen automatisch hinzufügen ----Vorgaben---------------Durchgangshoehe 2140,00 Öffne "Variablen" (hieß früher Kalkulator). Seitentiefe 1000.00 In die Felder "Variable" und "Wert" schreibst Du nun Seitenneigung 8,00 einfach und simpel den Text für unsere Vorgaben rein. 量 Balkentiefe 100.00 65.00 **Variabler** Zapfenlaenge ..... -----ab hier errechnet----------- (! hier 6 Striche) Zeichne nun einfach die Linien welche wir für unseren Maskengenerator zunächst benötigen. Die Linie für den neigbaren, vorderen Pfosten habe ich rot gezeichnet. Im Handbuch nachlesen: Zwangsbedingungen Ich benutze hier keine Automatismen sondern vergebe die Beziehungen manuell. Bis jetzt waren keine Zwangsbedingungen aktiviert. Zwangsbedingungen  $\overline{a}$   $\overline{a}$   $\overline{a}$   $\overline{b}$   $\overline{a}$   $\overline{c}$   $\overline{c}$   $\overline{$ 本示  $\frac{1}{1-\theta}$   $\frac{1}{1-\theta}$ á ī.  $\overline{1}$  $\mathbf 0$ Nun können wir die erforderlichen Zwangsbedingungen zuordnen: Die linke Linie erhält die Zwangsbedingung "Senkrechtlinie" und wird am unteren Scheitelpunkt "Fixiert". Nun legen wir diesen Fixpunkt auf Pos 0/0/0. Dazu alle vier Linien umrahmen (auswählen). Mit Taste "d" den Bezugspunkt auf den unteren Scheitelpunkt der Linie 1 setzen und - alles ist noch markiert - in der Eigenschaftsleiste Pos 0/0/0 eingeben.

## Wichtig:

Den Bezugpunkt der Linie 1 wieder auf "Standard Bezugspunkt" setzen. Sonst geht das Weitere in die Hose.

Der Vordach Konstruktor.cdr/pdf - Alle Angaben ohne Gewähr - v1.41 Seite 2/7

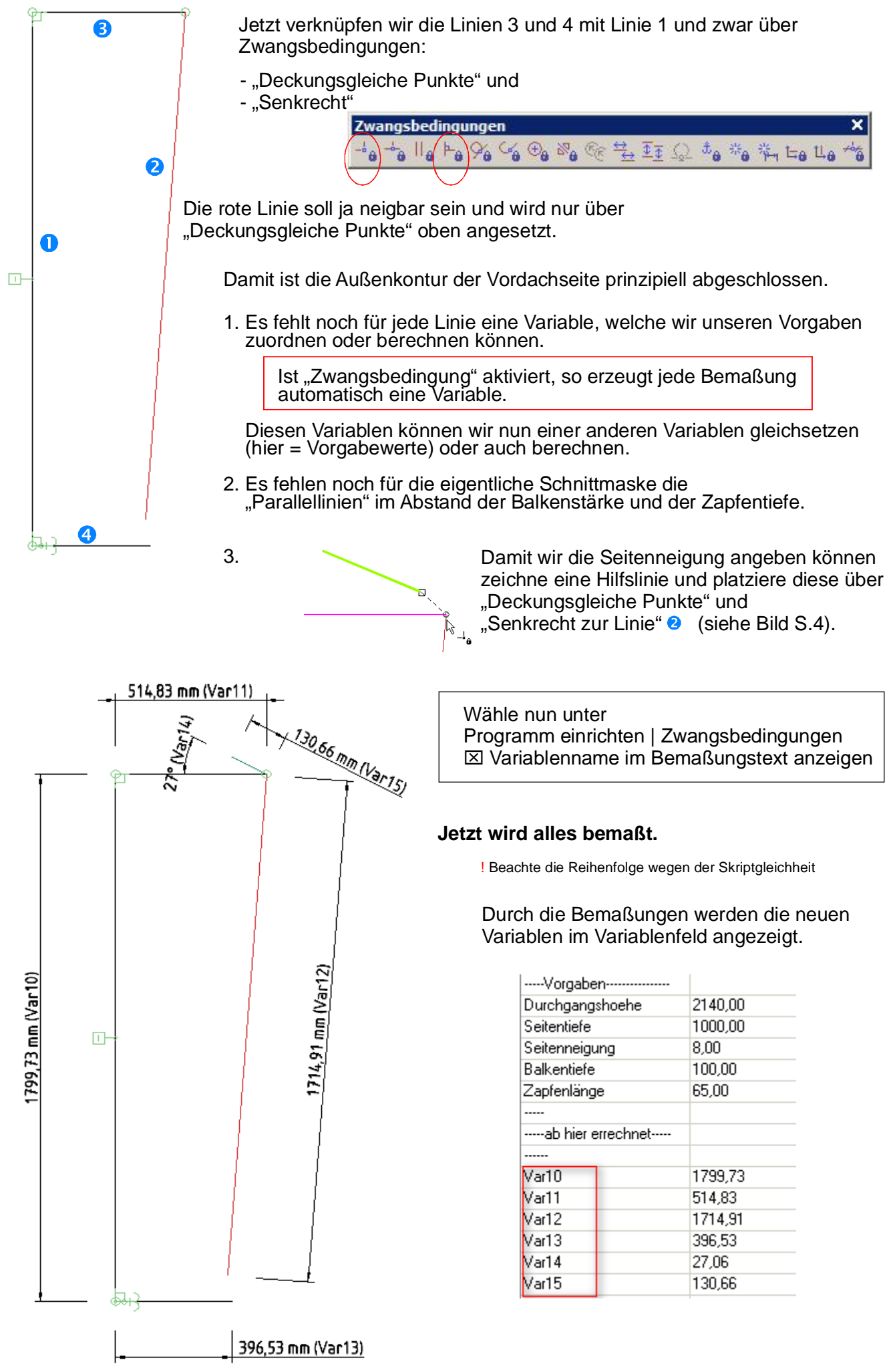

Der Vordach Konstruktor.cdr/pdf - Alle Angaben ohne Gewähr - v1.41 Seite 3/7

Im Variablenfeld können wir jetzt den neuen Variablen Werte durch Formeln zuweisen.

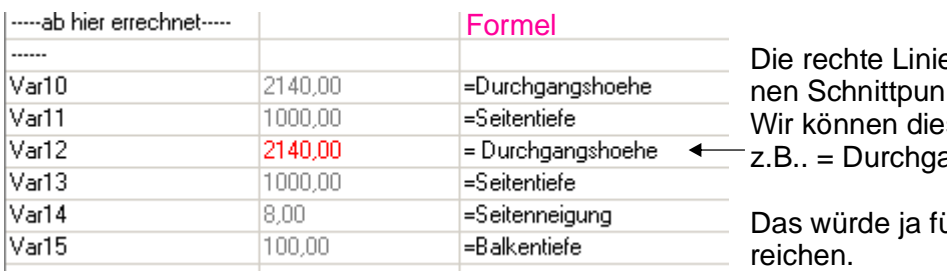

e hat so bei Neigung keiikt mit der unteren Linie. se pauschal verlängern  $angshöhe + x * Balkentiefe$ ür eine Schnittmaske

Wir können aber auch die Länge exakt berechnen:

Var12 = Durchgangshoehe / cos(rad(Seitenneigung)

Die exakte Länge des unteren Balkens können wir ebenfalls berechnen mit:

Var13 = Seitentiefe - (Durchgangshoehe \* tan(rad(Seitenneigung)))

Die rote Linie in schwarz ändern und die Bemaßungen über Eigenschaften kommentieren.

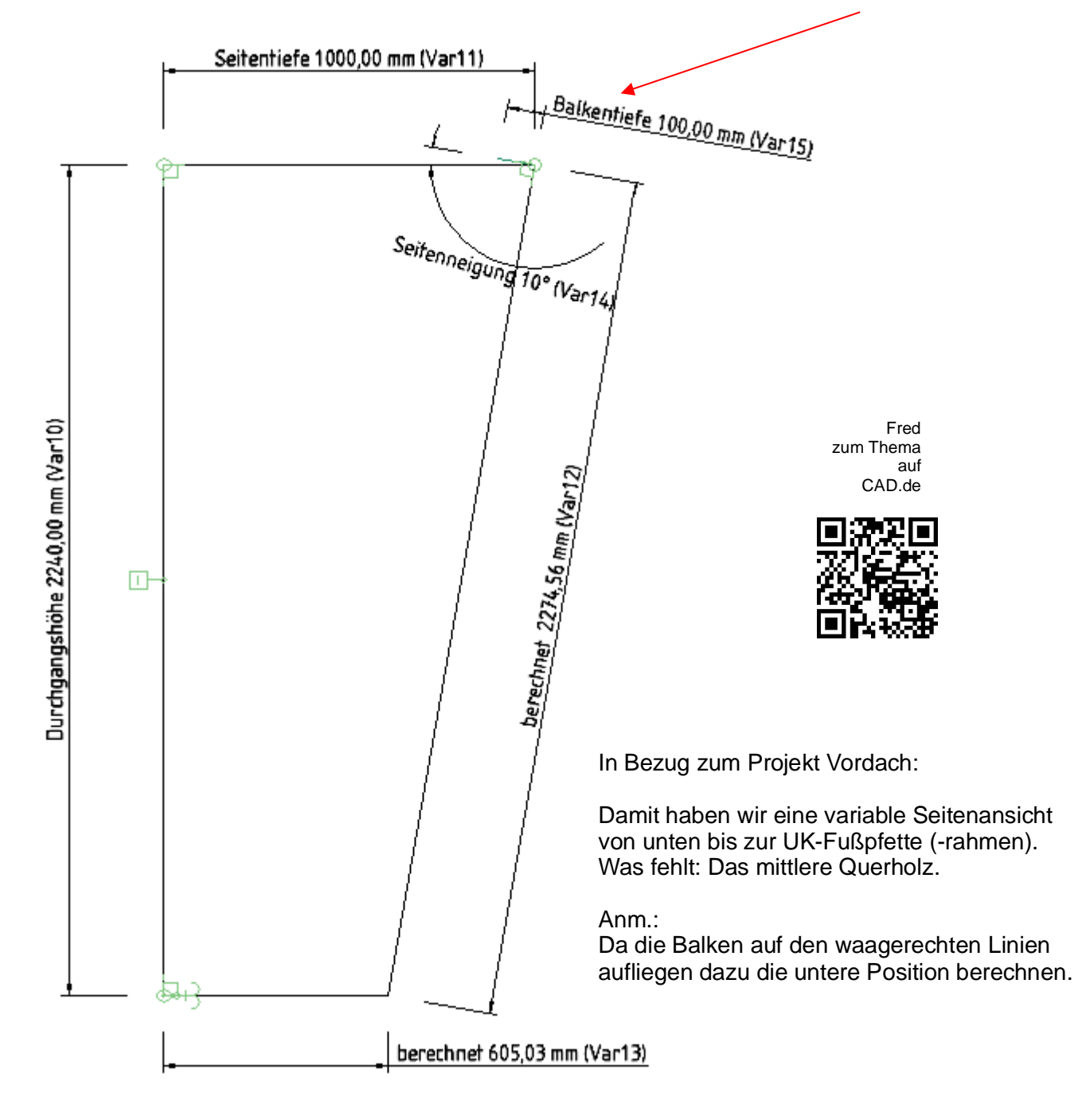

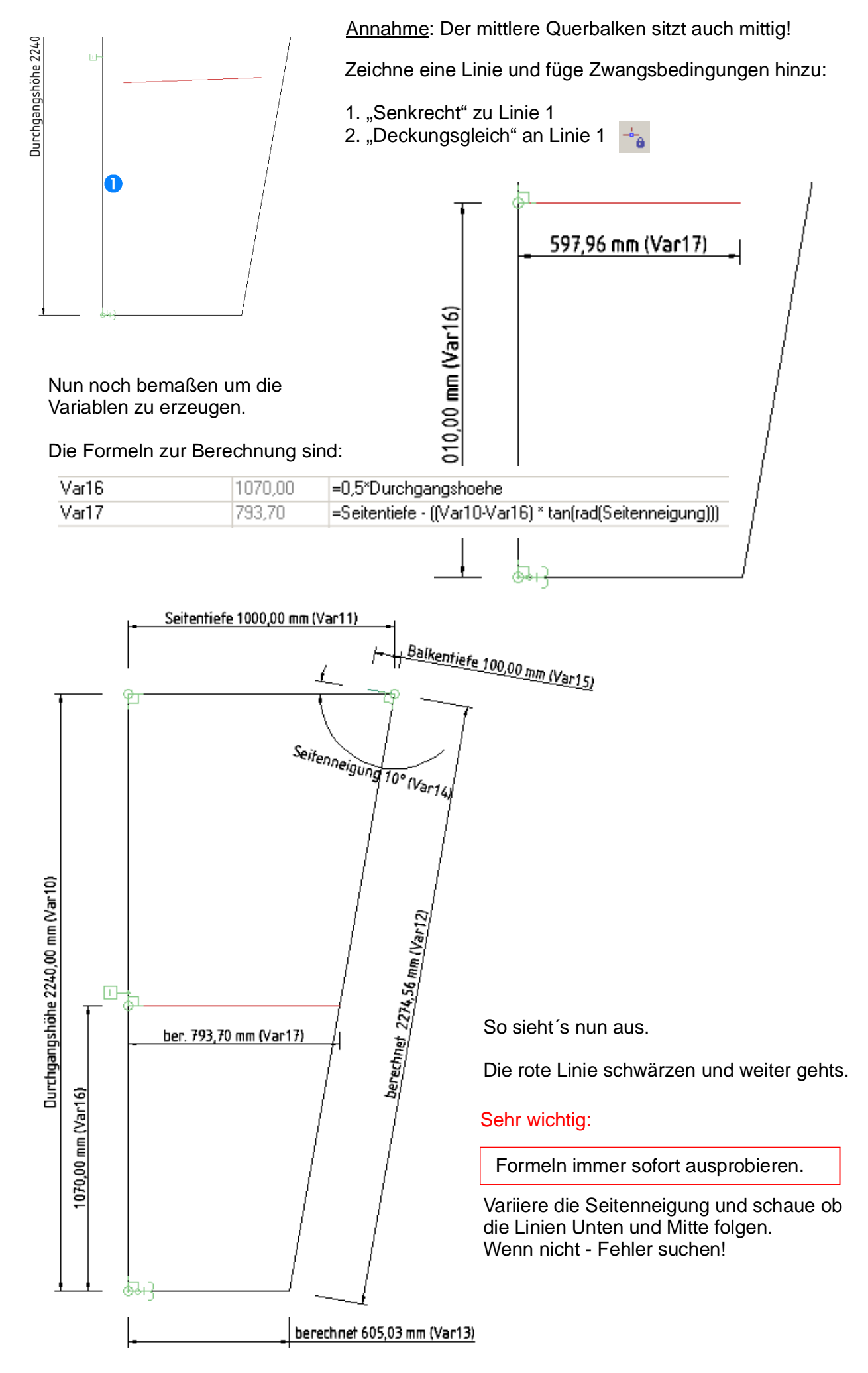

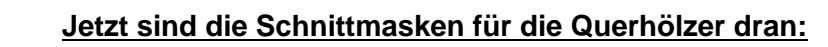

Bemaßen und die Variablen ändern in Var18 = Balkentiefe Var19 = Zapfentiefe Zeichne die 4 Linien und wähle "Deckungsgleiche Punkte" und "Senkrecht". Das ergibt 2 Winkel.

- Verknüpfe beide Winkel über  $\bullet$ "Deckungsgleiche Punkte" (s.Pfeil)
- $\bullet$ Zwangsbedingung "Senkrecht" dann noch einmal einfügen.

Positioniere nun die Zusammenfassung über:

- 1. "Parallellinie" (3 an 4=Neigungslinie) und
- 2. "Deckungsgleiche Punkte" (5) in die rechte obere Ecke des Rahmens.

Teste: Jetzt sollten die Schnittlinien dem Neigungswinkel folgen. Wenn nicht  $\Rightarrow$  Fehler suchen!

Das gleiche mache ich links für den hinteren Pfosten, jedoch werden die Winkellinien nun unten links angesetzt (Nullpunkt).  $\bigcirc$ 

Nun habe ich noch die Querbalken (blau) konstruiert und zwangsbemaßt. 289

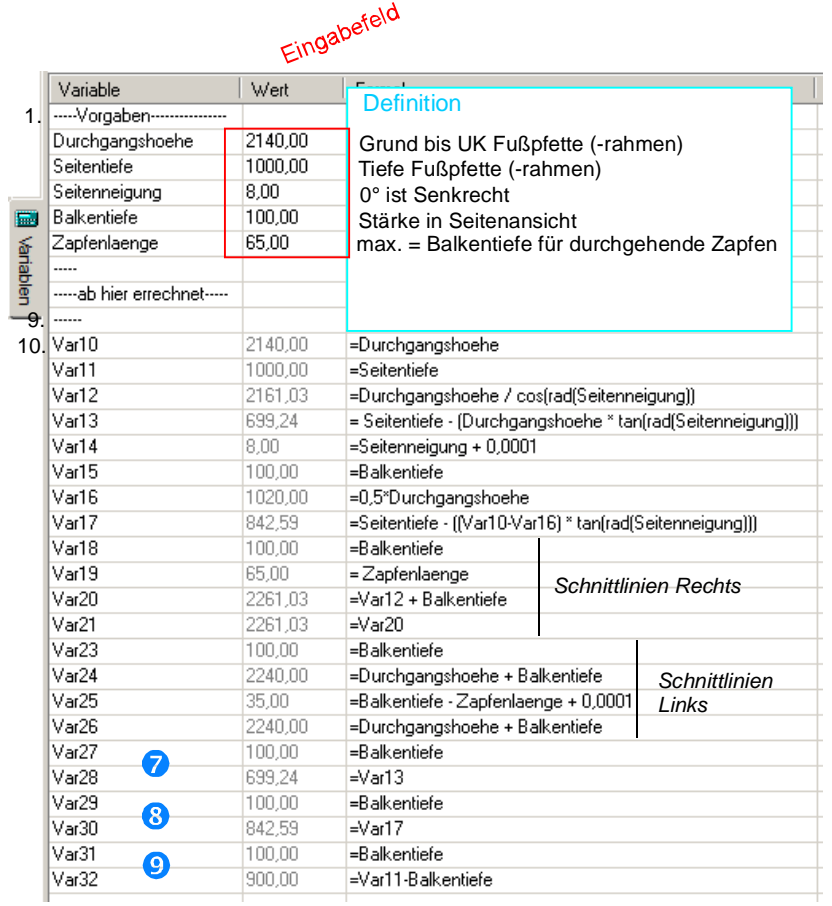

Anm.: Var14 und Var25 mögen keine 0, daher habe ich gepfuscht und +0,0001 addiert.

Die Position der mittleren Querholzes kannst Du über den Faktor (hier 50% = 0,5) in der Formel von Var16 ändern. Das sollte evtl. auch eine Vorgabe sein.

8

7

100,00 mm(Var18)

65,00mm(Var19)

G

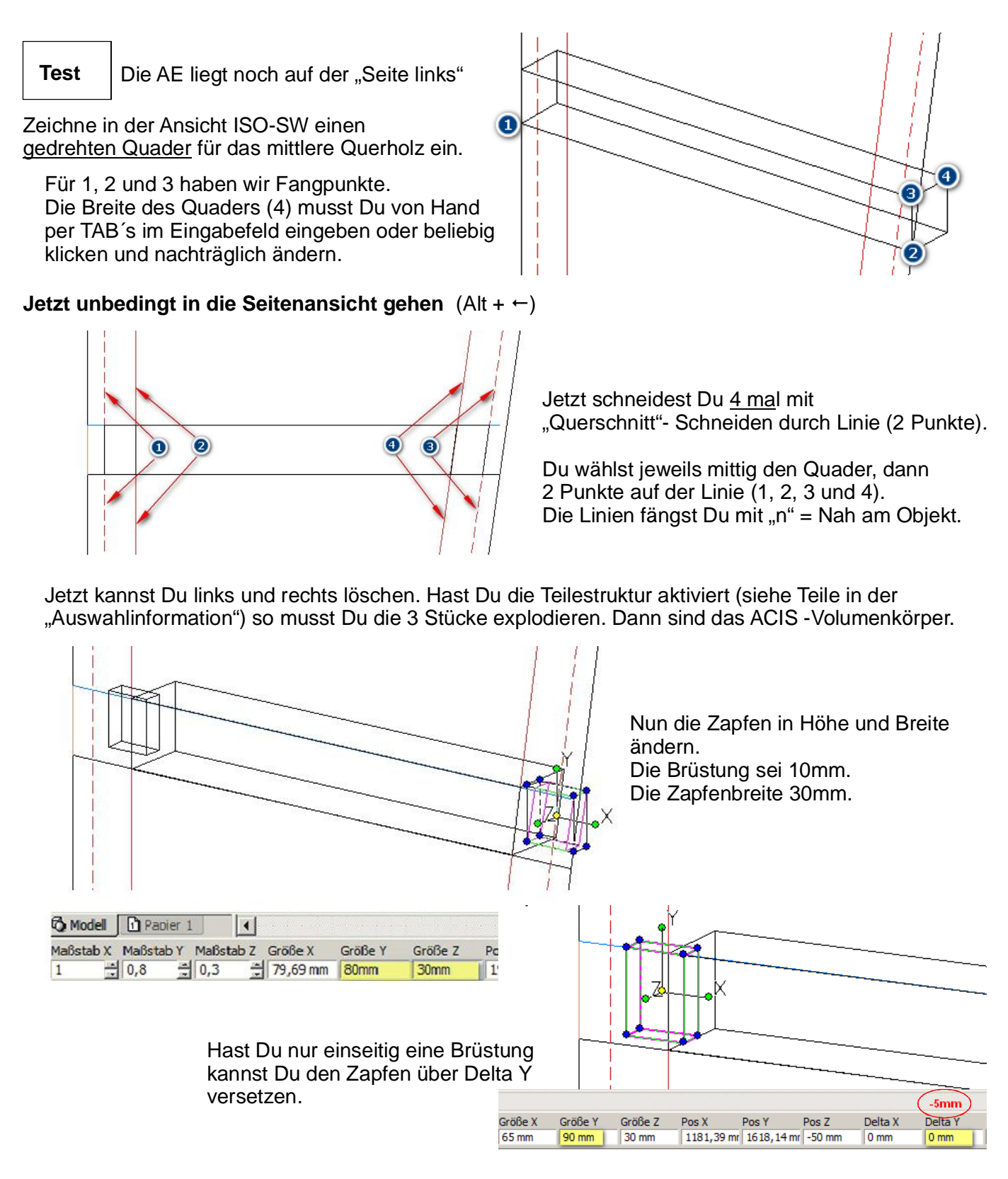

Nun die 3 Teile "3D-Vereinigen" und der Drops für ein Querholz ist gelutscht! Mit etwas Übung geht das dann in Sekundenschnelle :-))

Resumee:

Das Konstruieren mit Zwangsbedingungen ist noch auf dem Stand von Vorgestern. Es funktioniert nur wenn man sauber, d.h. ohne löschen konstruiert. Editieren der Zeilenreihenfolge und Umlaute ? - Fehlanzeige - man hat das Gefühl einen sturen Esel zu reiten :-))

Das Ergebnis ist allerdings super.

mfg. Leopoldi

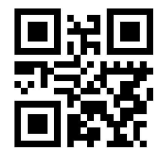

Meine Infosammlung auf max-mg.de

Der Vordach Konstruktor.cdr/pdf - Alle Angaben ohne Gewähr - v1.41 Seite 7 / 7